URVISION **Vieworks\_CL相機控制軟體\_SOP 作者: Ken Lai 日期: Jul-29-2022** Copyright © URVISION CO., LTD All Rights Reserved.

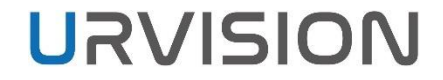

**大綱**

#### 硬體安裝

- ✔ 軟體與環境設定
- 連線設定
- **√** 新舊版UI介面
- 公用程式介面解說

## 硬體安裝

COPYRIGHT © URVISION CO., LTD ALL RIGHTS RESERVED.

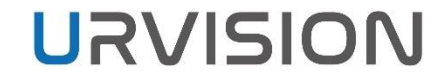

### **硬體安裝 – 接口介紹**

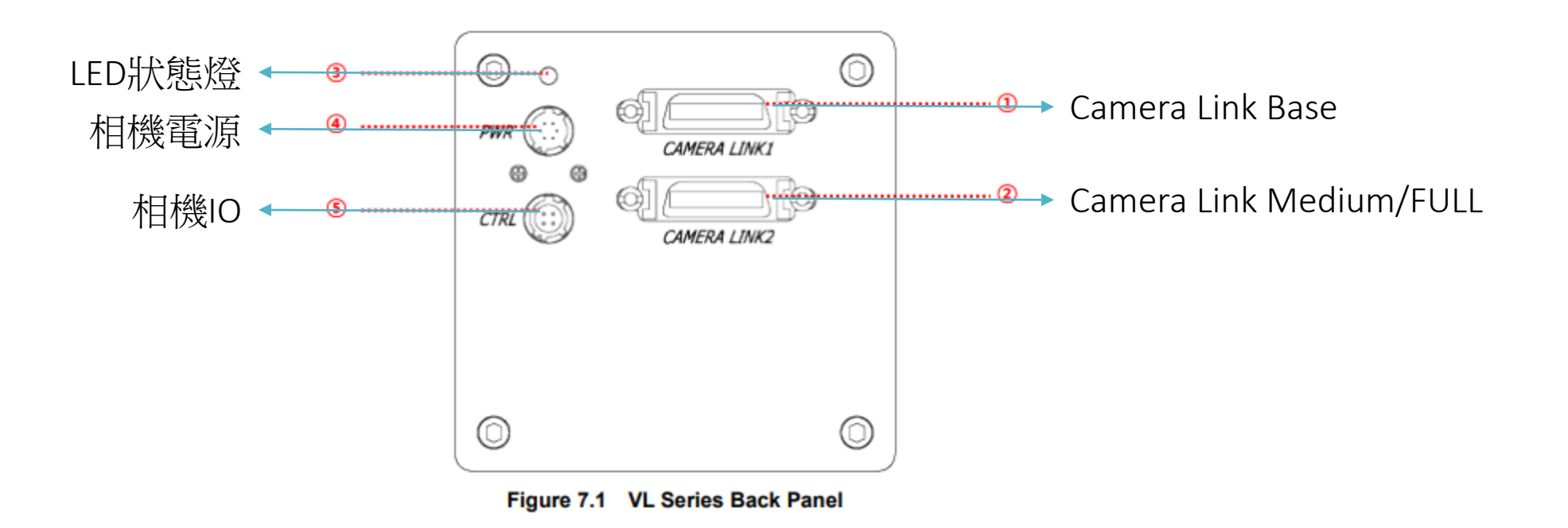

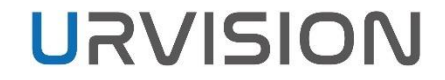

 $\sim$ 

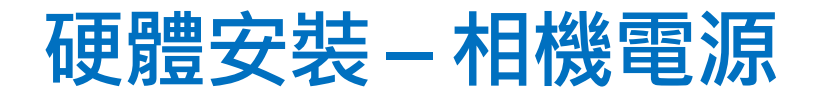

#### 使用出貨配置的電源即可。

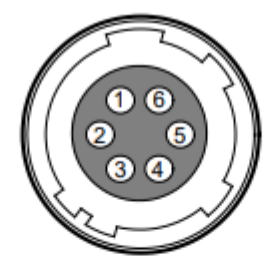

Figure 7.3 Pin Assignments for Power Input Receptacle

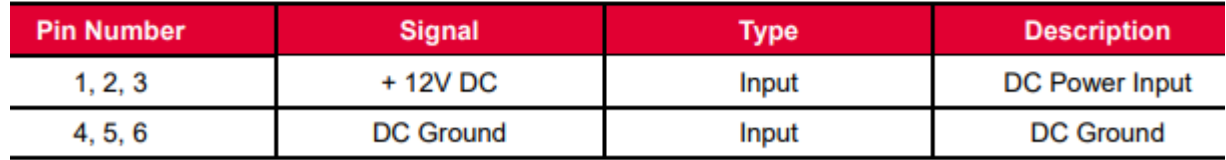

Table 7.3 Pin Configurations for Power Input Receptacle

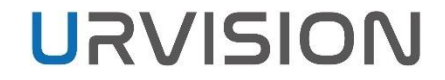

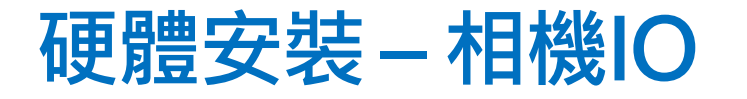

#### 本次觸發皆接到卡端,相機端不使用。

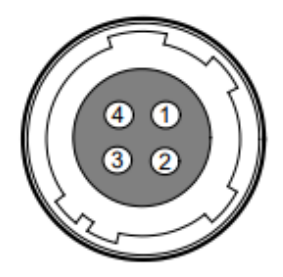

Figure 7.4 Pin Assignments for Control Receptacle

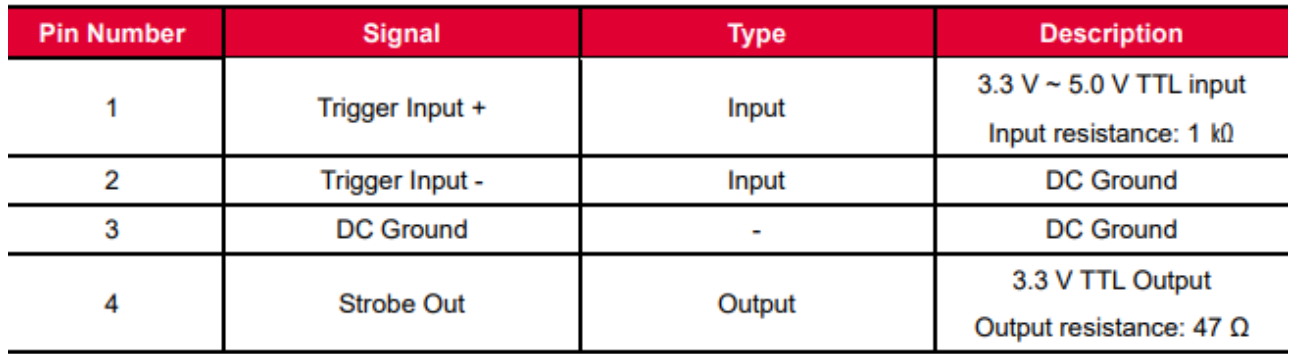

Table 7.4 Pin Configurations for Control Receptacle

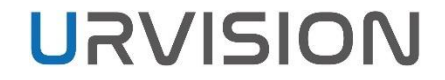

### **硬體安裝 – LED狀態燈**

●常亮:相機在Free Run模式運行中。

●亮暗0.5秒變化:相機在Trigger模式。

●亮暗1秒變化:相機輸出Test Image。

●亮暗0.25秒變化:相機在Trigger模式且輸出Test Image。

## **軟體與環境設定**

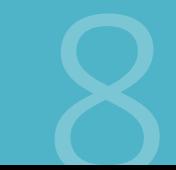

COPYRIGHT © URVISION CO., LTD ALL RIGHTS RESERVED.

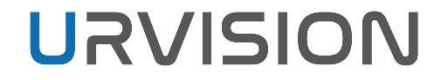

### **軟體**

#### ● 公用程式軟體: [Configurator\\_3.0.1 BN51149](https://drive.google.com/file/d/1gt42IG6m70ahYaK9t9w9u2jOkmVExefv/view?usp=sharing)

OS supported

- Windows 7 64 bit.
- Windows 10 64 bit.

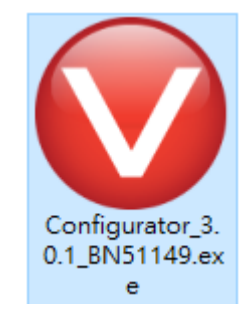

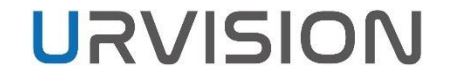

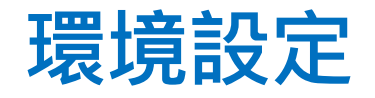

Configurator透過COM跟相機索取設定資訊,目前有兩種通訊方式。

●ClserDLL : Camera Link 虛擬 COM Port 。 ●COM:影像擷取卡創建的 COM Port 。

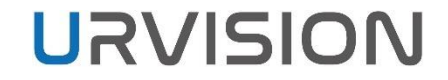

## **環境設定 - ClserDLL**

#### 1. 在Windows搜尋Regedit或登陸編輯程式。

2. HKEY\_LOCAL\_MACHINE->SOFTWARE->CameraLink確認是否有 CLSERIALPATH, 所有的擷取卡製造商,安裝卡片驅動後都會將 ClserDLL 放在 CLSERIALPATH指向的路徑資料夾。

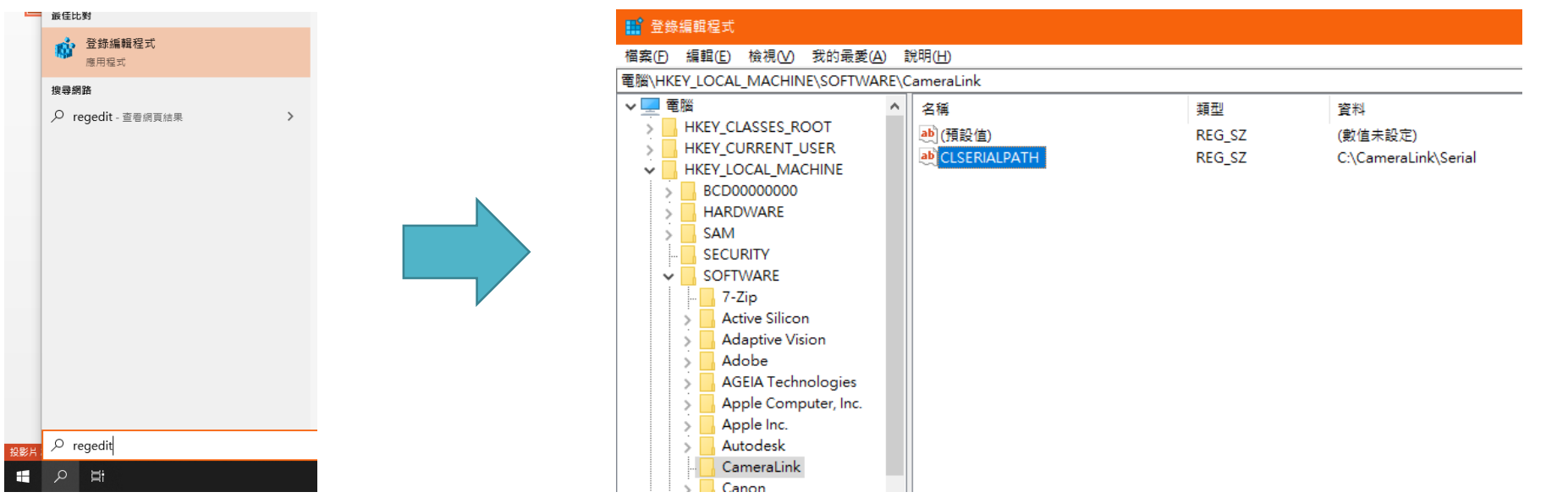

## **環境設定 - ClserDLL**

確認CLSERIALPATH指向的路徑資料夾裡是否能找到影像擷取卡Driver安裝的 clserxxx.dll,並且與擷取卡Driver安裝的資料夾clserxxx.dll版本一致。 Ex. Active Silicon的ClserDLL是clserAsl.dll。

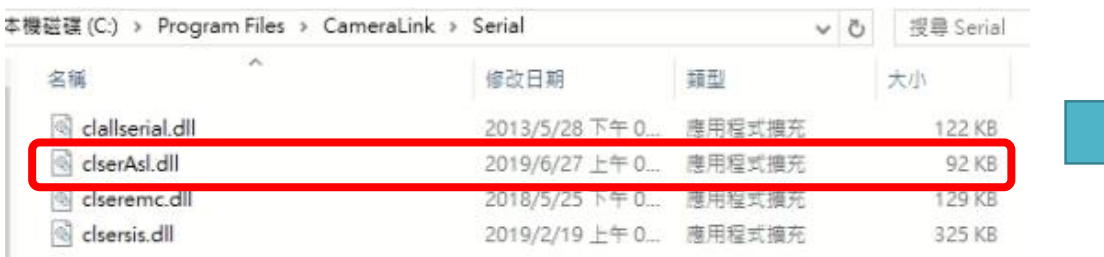

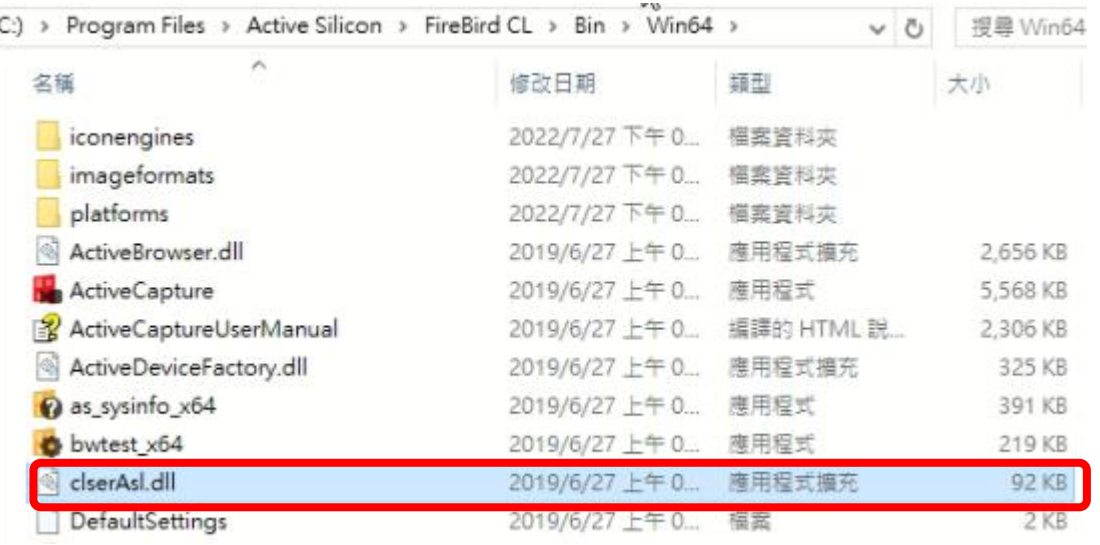

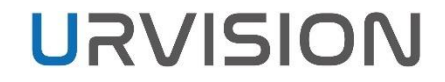

 $\mathcal{L}_{\mathcal{A}}$ 

## **環境設定 - COM**

有些影像擷取卡安裝完Driver後會在裝置管理員 創建COM。

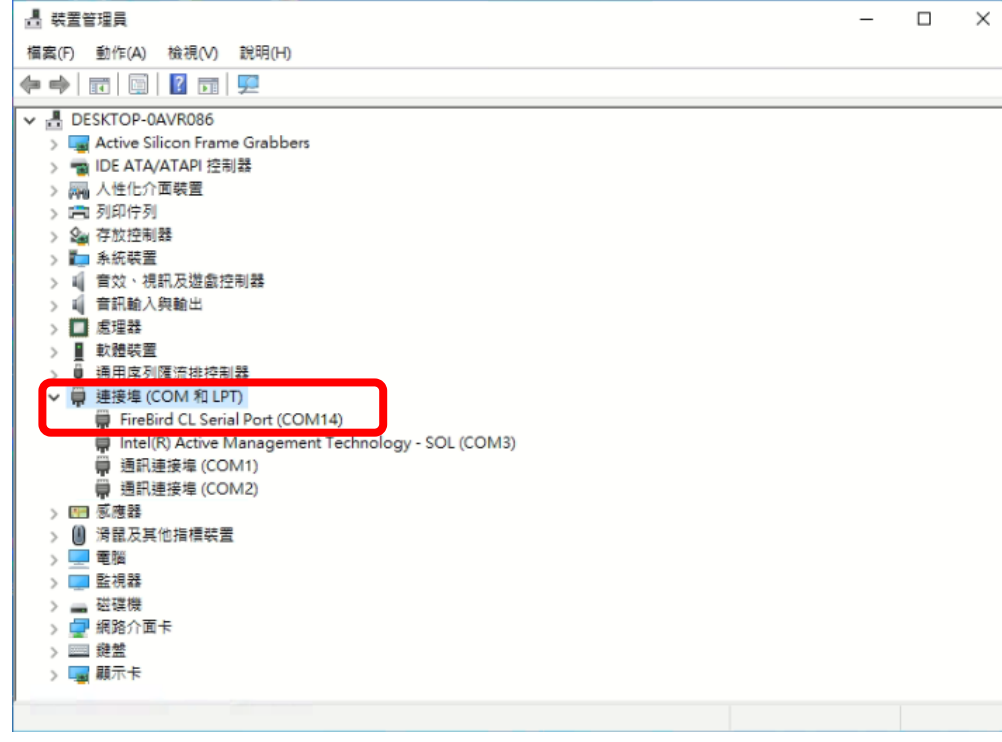

#### 有些影像擷取卡透過公用程式創建COM。

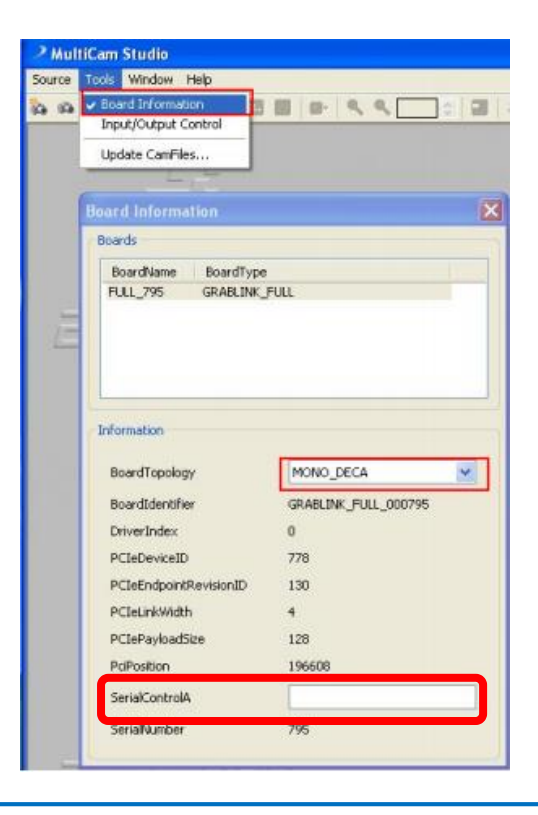

## 連線設定

## **連線參數檔**

#### 開啟Configurator時會查找portlist.ini檔,依照裡面的連線參數偵測相機。 如果沒有portlist.ini,則會創建一個預設檔案如下。

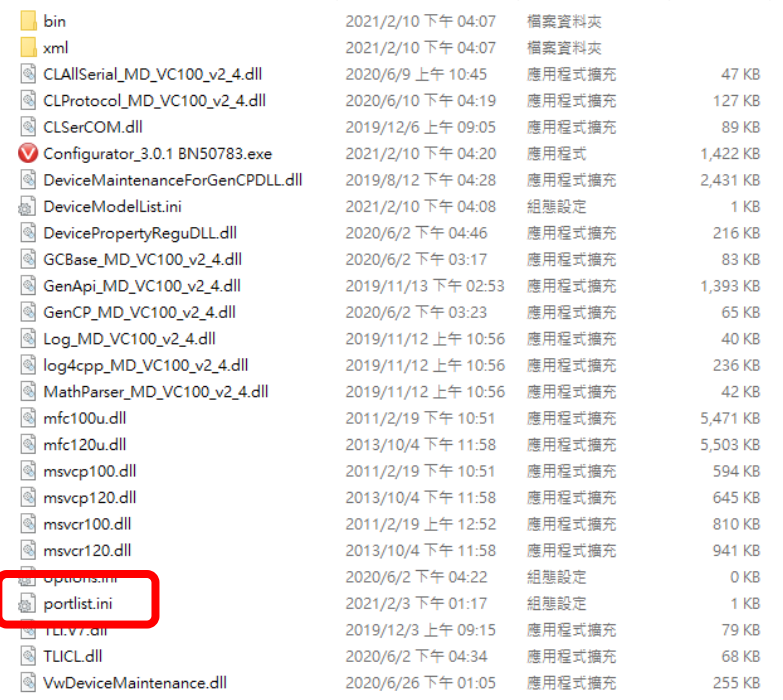

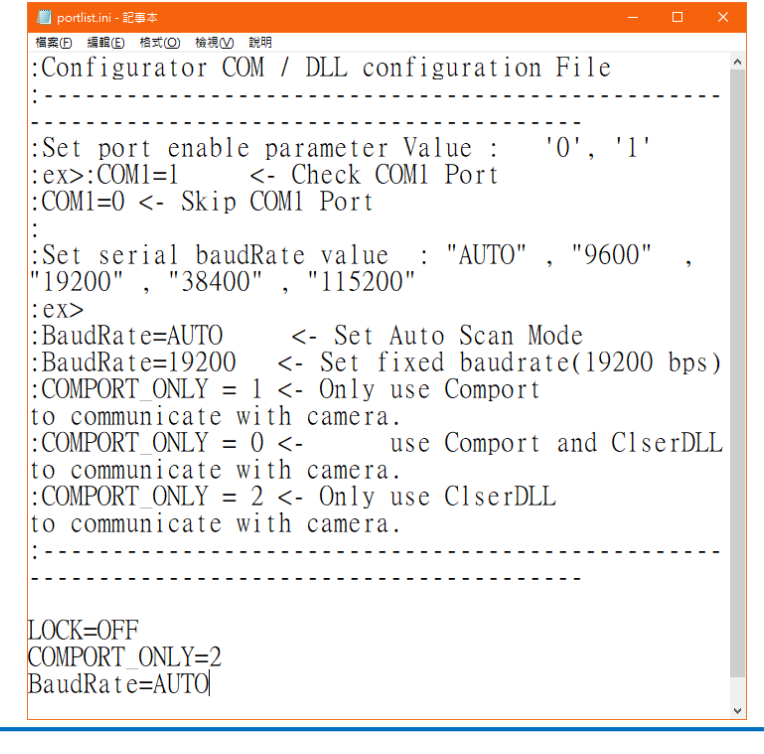

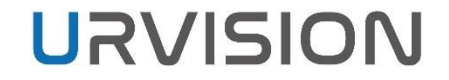

## **連線參數 - COMPORT\_ONLY**

### COMPORT\_ONLY決定Configurator偵測相機時使用哪種連線管道。 0是COM跟ClserDLL都用、1是只用COM、2是只用ClserDLL

: COMPORT ONLY =  $1 \lt$  - Only use Comport to communicate with camera. : COMPORT\_ONLY =  $0$  <- use Comport and ClserDLL o communicate with camera. : COMPORT ONLY =  $2 <$ - Only use ClserDLL to communicate with camera.

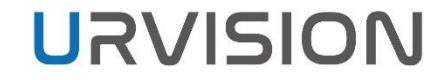

### **連線參數 - Port Enable**

Configurator在開啟時會先偵測COMPORT\_ONLY規則,再依序檢查對應的通 道。

對應的通道參數後面輸入0或1決定是否要跳過檢查。

: Set port enable parameter Value :  $'0'$ ,  $'1'$  $:ex$ : COM1=1 <- Check COM1 Port : $COM1=0$  <- Skip COM1 Port

# **新舊版UI介面**

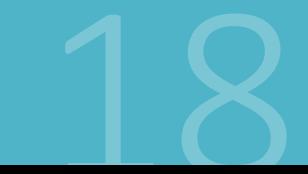

COPYRIGHT © URVISION CO., LTD ALL RIGHTS RESERVED.

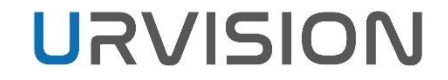

### **新舊版UI介面 – 起源**

#### 2019 Q4 以後推出的新相機型號都有支援 GenCP / XML 格式(VL相機除外)

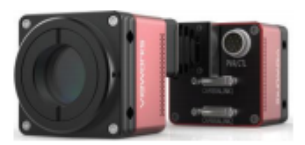

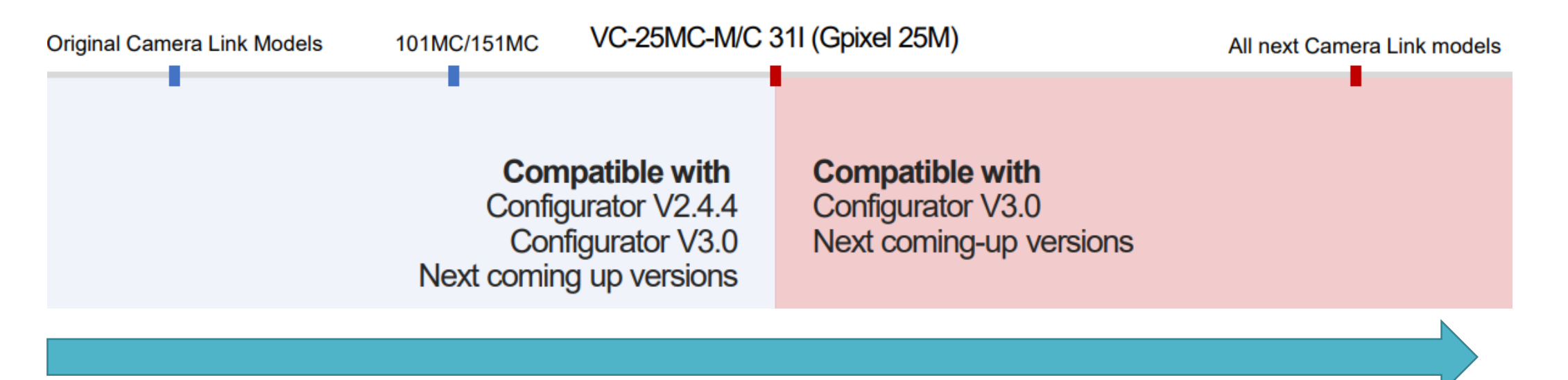

COPYRIGHT © URVISION CO., LTD ALL RIGHTS RESERVED.

## **新舊版UI介面 – 外觀**

#### 為了同時支援新舊款相機, Configurator 3.0 在開啟時會依照設定條件決定使 用哪種 UI 外觀。

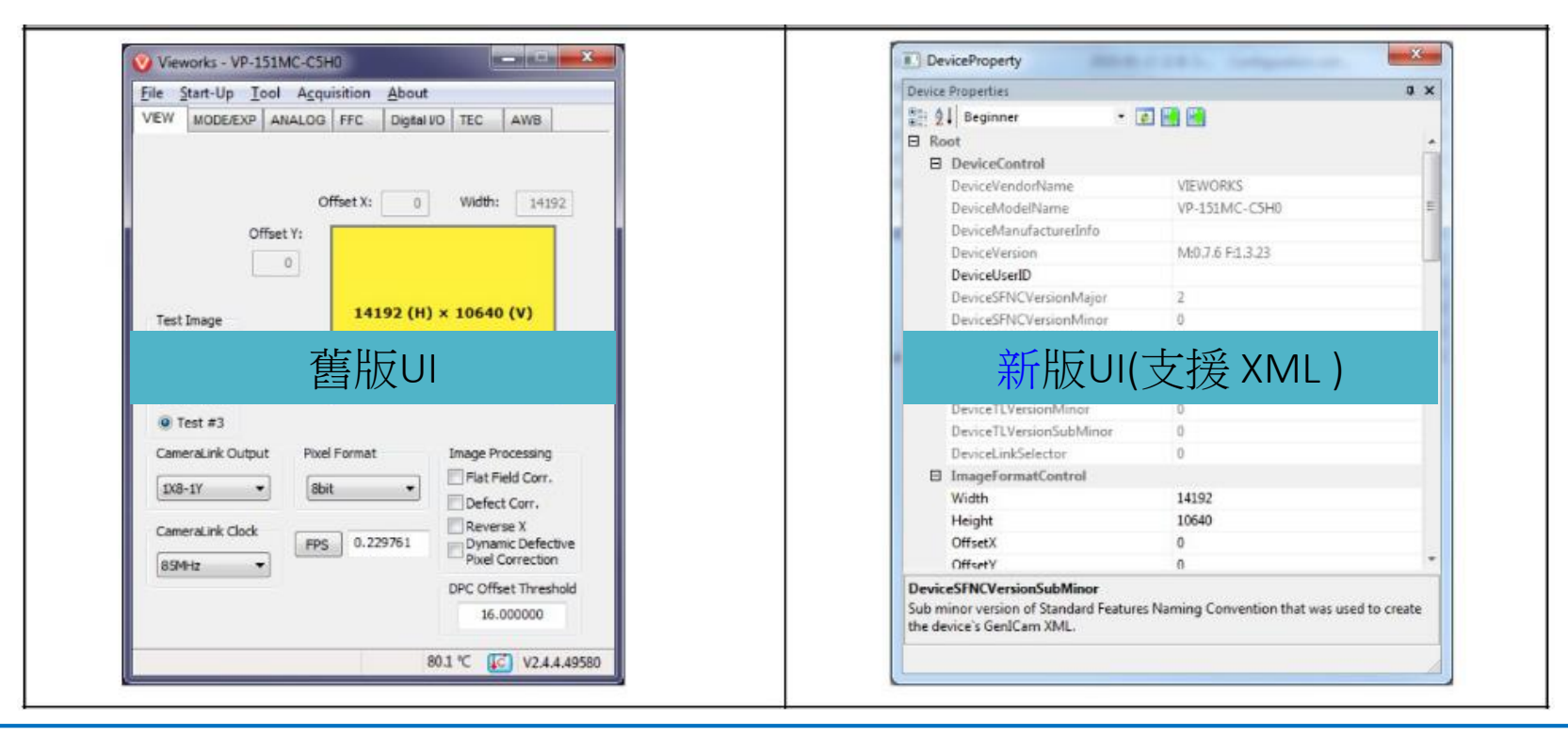

## **新舊版UI介面 – 設定條件**

#### Configurator在開啟時會偵測資料夾內的 DeviceModeList.ini,將支援XML的 相機型號輸入進去就會進入新版UI,反之會進入舊版UI。

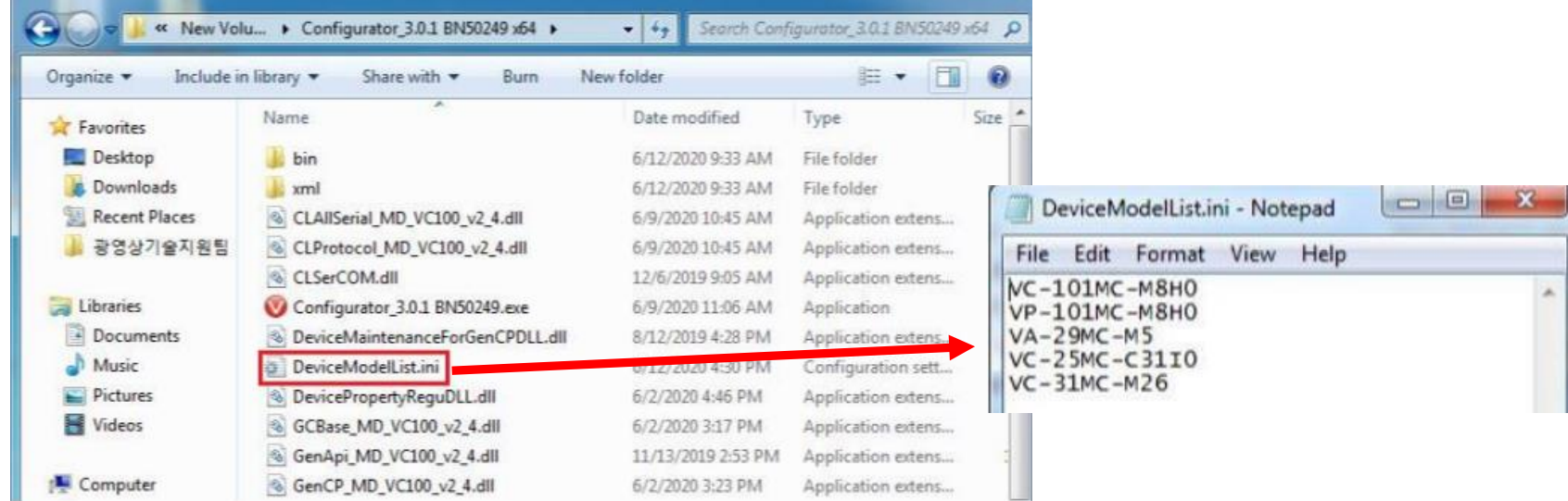

# **公用程式介面解說**

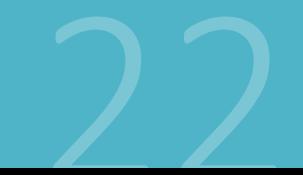

COPYRIGHT © URVISION CO., LTD ALL RIGHTS RESERVED.

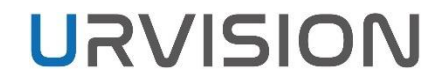

o.

## **公用程式 - Configurator**

#### 雙擊找到的相機型號進入設定頁面。

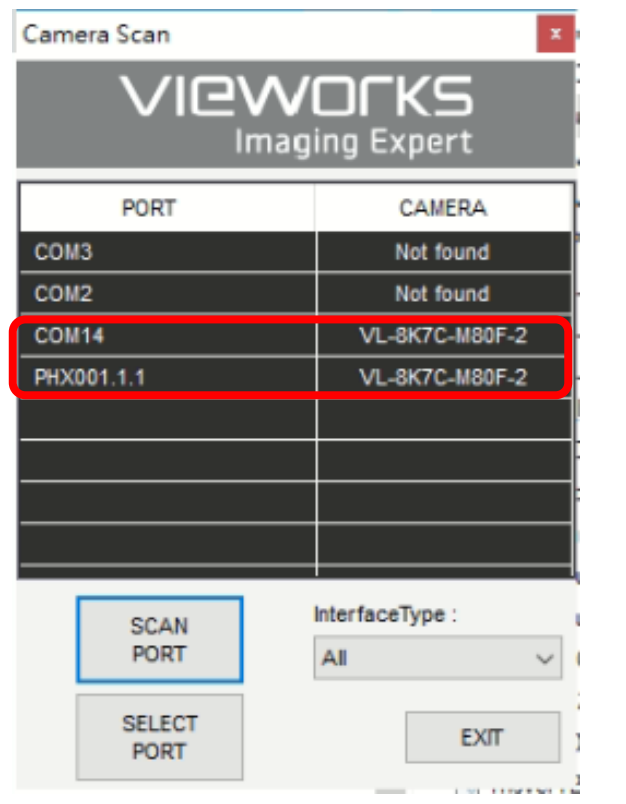

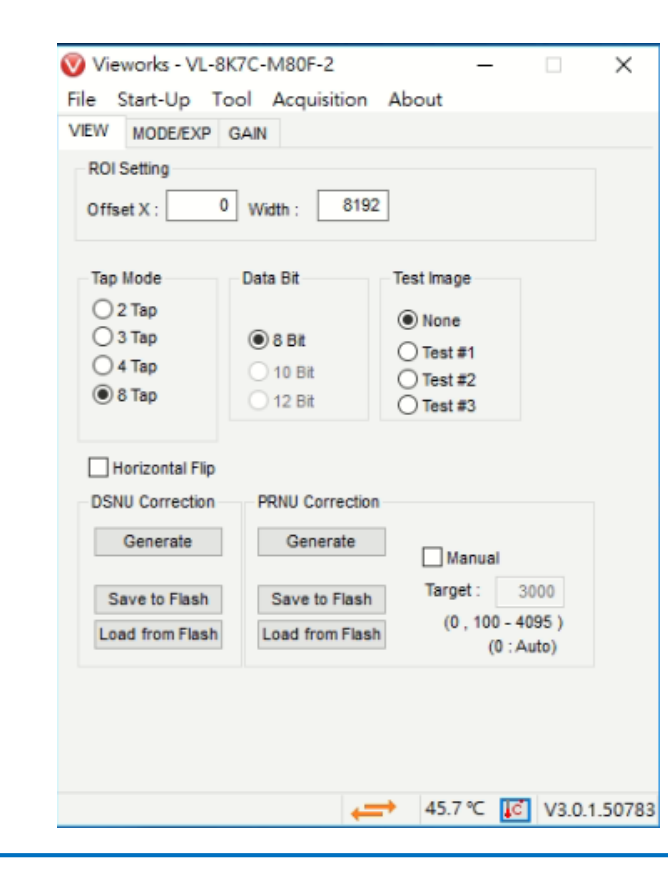

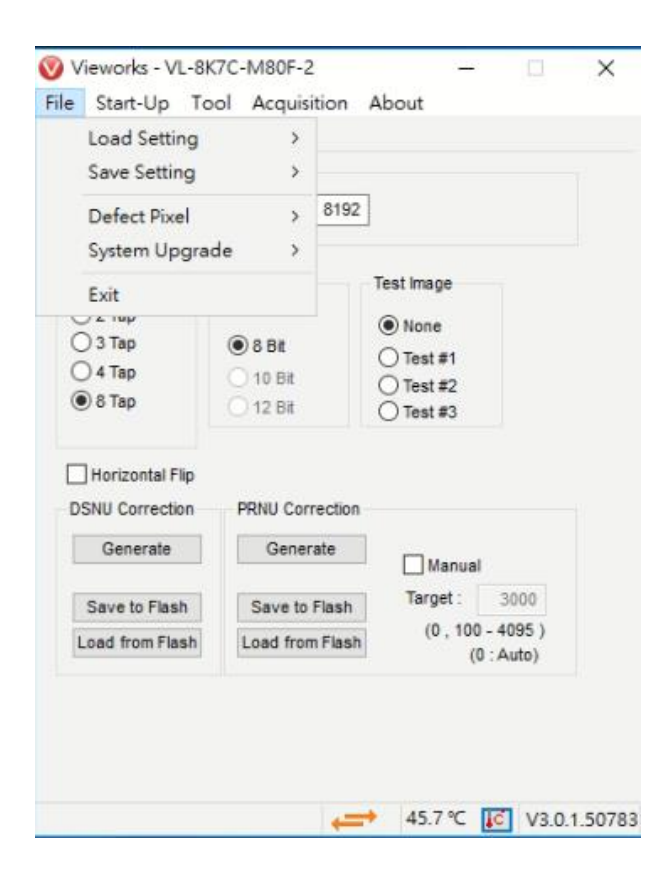

- Load Setting: 從相機記憶體 (原廠預設值、User Set 1 或User Set 2 ) 或從電腦文件加載相機設定值。
- Save Setting :將相機設定值保存到相機記憶體( User Set 1 或 User Set 2 )或雷腦。
- Defect Pixel :將Defect Pixel下載到相機或將相機中保存的 Defect Pixel上傳到電腦。部分相機不適用
- System Upgrade :升級原廠提供的MCU或FPGA。
- Exit:退出Configurator。

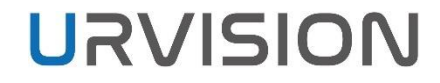

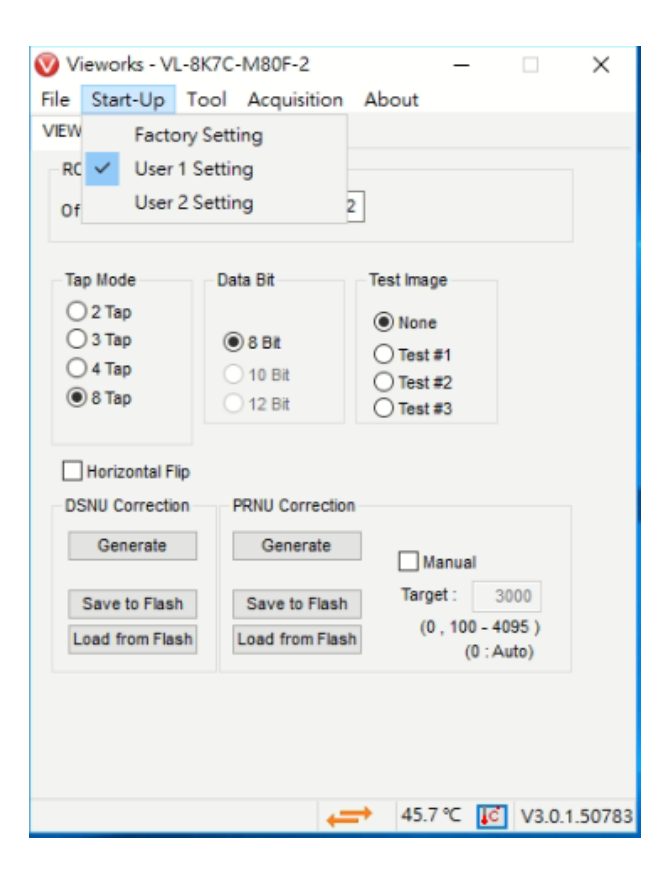

- Factory Setting:相機開機時從原廠預設值加載相機設定值。
- User 1 Setting :相機開機時從User Set 1加載相機設定值。
- User 2 Setting :相機開機時從User Set 2加載相機設定值。

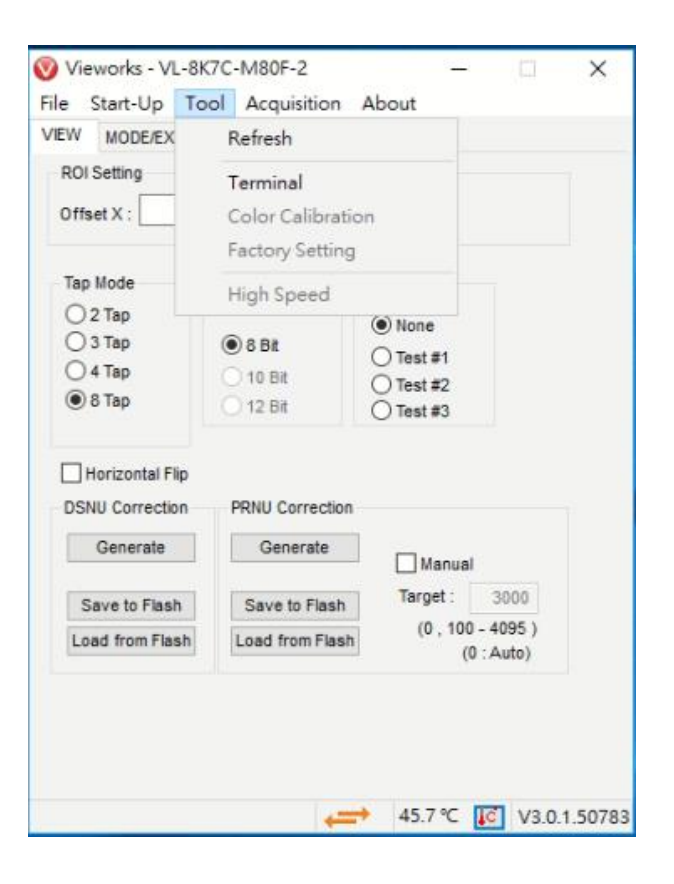

- Refresh:加載並更新當前相機設定值。
- Terminal:允許在Terminal窗口中輸入命令或顯示 GUI 命令。再 次單擊會隱藏Terminal窗口。
- Color calibration:顯示Bayer sensor的顏色校準視窗。 當點擊自 動白平衡按鈕時,白平衡會調整一次然後關閉。部分相機不適 用
- Factory Setting :用戶端無法使用。
- High Speed:用戶端無法使用。

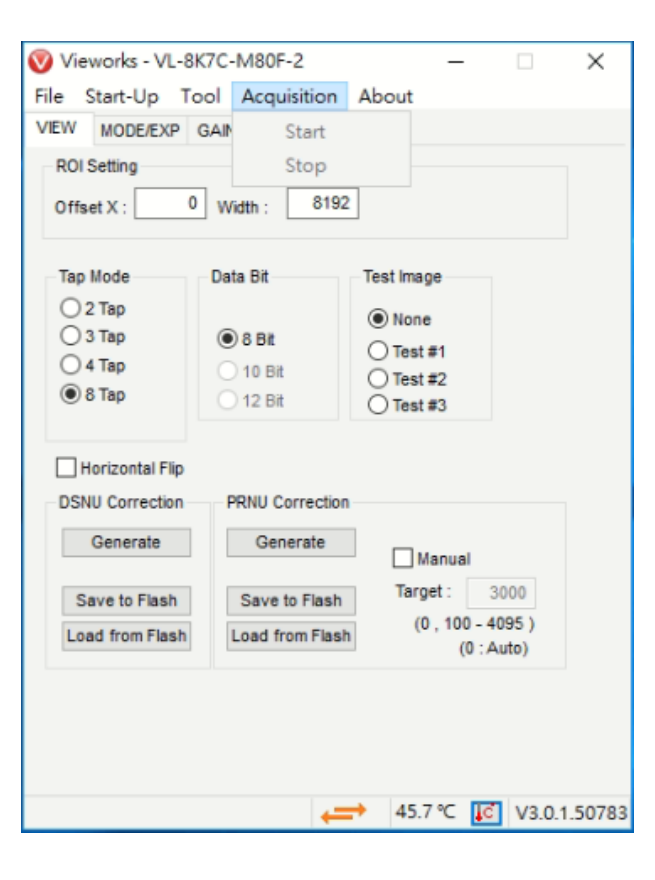

- Start:相機開始取像。部分相機不適用
- Stop:相機停止取像。部分相機不適用

## **介面解說 – 功能列**

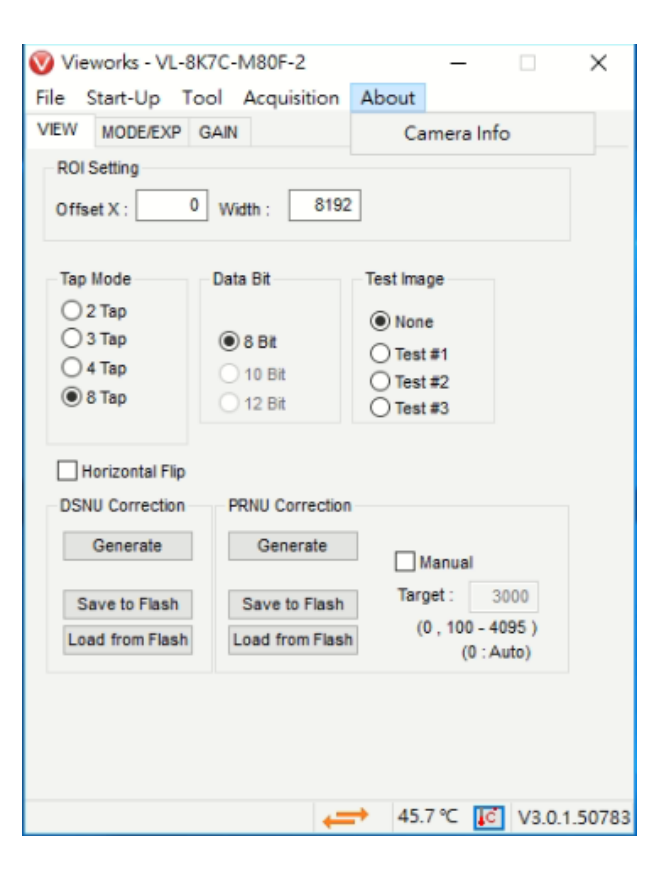

• Camera Info:相機硬體資訊。

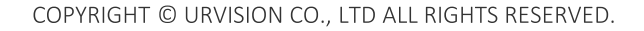

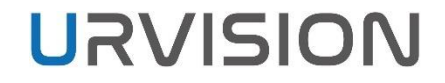

## **介面解說 – View**

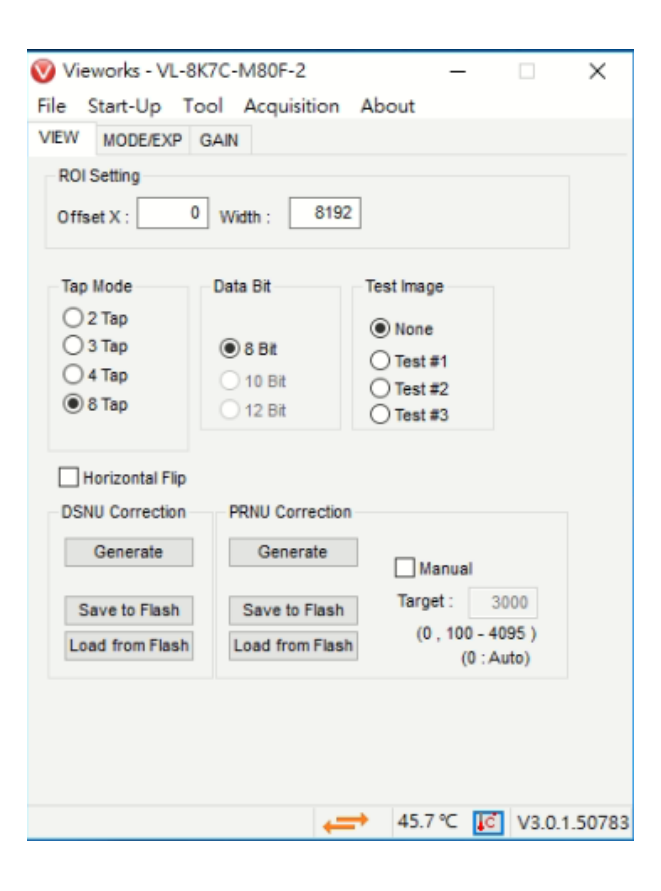

- ROI Setting:設置感興趣區域的寬度、高度、偏移 X 和偏移 Y 。
- Tap Mode:選擇Camera Link輸出模式。
- Data Bit:選擇數據位元深度。
- Test Image:開啟/關閉測試圖像模式並選擇測試圖像的類型。
- Horizontal Flip:開啟/關閉水平翻轉功能。
- DSNU/PRNU:生成、保存或加載DSNU/PRNU校正數據。

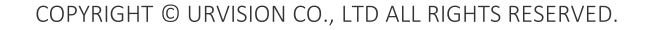

## **介面解說 – MODE/EXP**

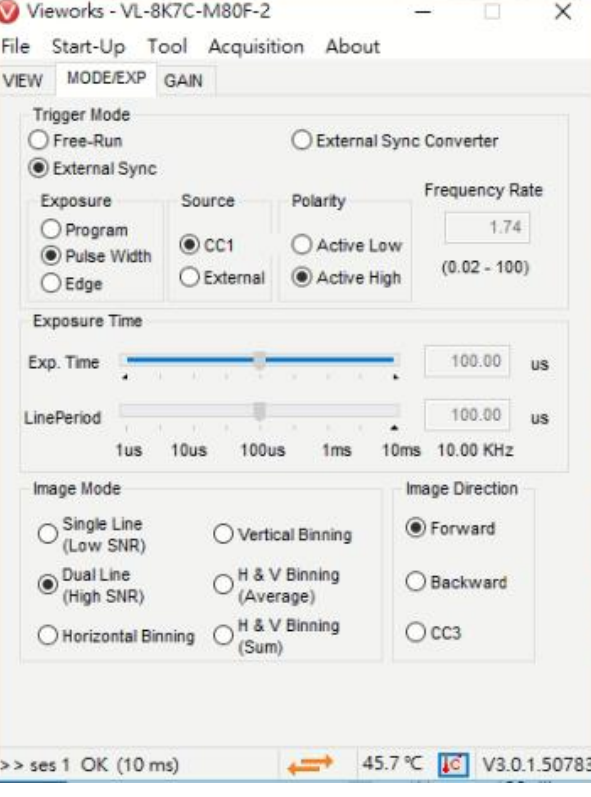

- Trigger Mode:觸發模式, 不同的模式會開啟對應的欄位。
- Exposure:曝光模式, 不同的模式會開啟對應的欄位。
- Source:觸發模式來源。
- Polarity:觸發模式來源的極性。
- Exposure Time/Line Period:曝光時間和線掃相機取像頻率,曝 光時間要小於取像頻率。
- Image Mode:影像模式。僅限 VL-8K7C-M80F-2
- Image Direction:影像方向。僅限 VL-8K7C-M80F-2

## **介面解說 – Gain**

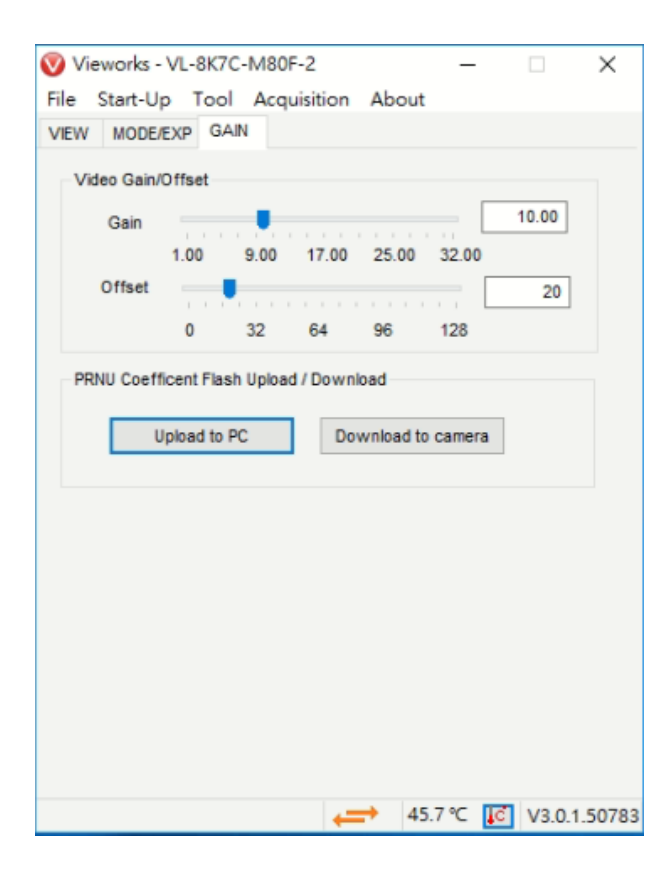

- Gain:相機增益值。
- Offset:相機偏移值。
- PRNU Coefficient Flash Upload/Download:將儲存在相機記憶體 中的PRNU數據上傳到電腦或下載電腦的 PRNU 數據到相機記 憶體。

**弘翔精密科技股份有限公司**

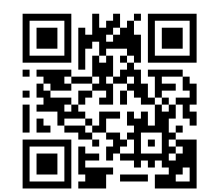

王健宇 / Roger Wang 弘翔精密科技股份有限公司 URVISION CO., LTD. TEL:02-8258-5160 #13 FAX:02-8258-5162 Mobile:0910-018-530 Email:roger.cy.wang@urvision-tw.com

COPYRIGHT © URVISION CO., LTD ALL RIGHTS RESERVED.

**THANK U FOR Listening**